## Управление доверенностями

Если организация была подключена с использованием сертификата ФЛ, включенной опцией Отчетность предоставляется по доверенности и приложенной МЧД, то есть возможность посмотреть информацию о доверенности в карточке данной организации.

## Для этого перейдите в раздел Все организации Управление организациями:

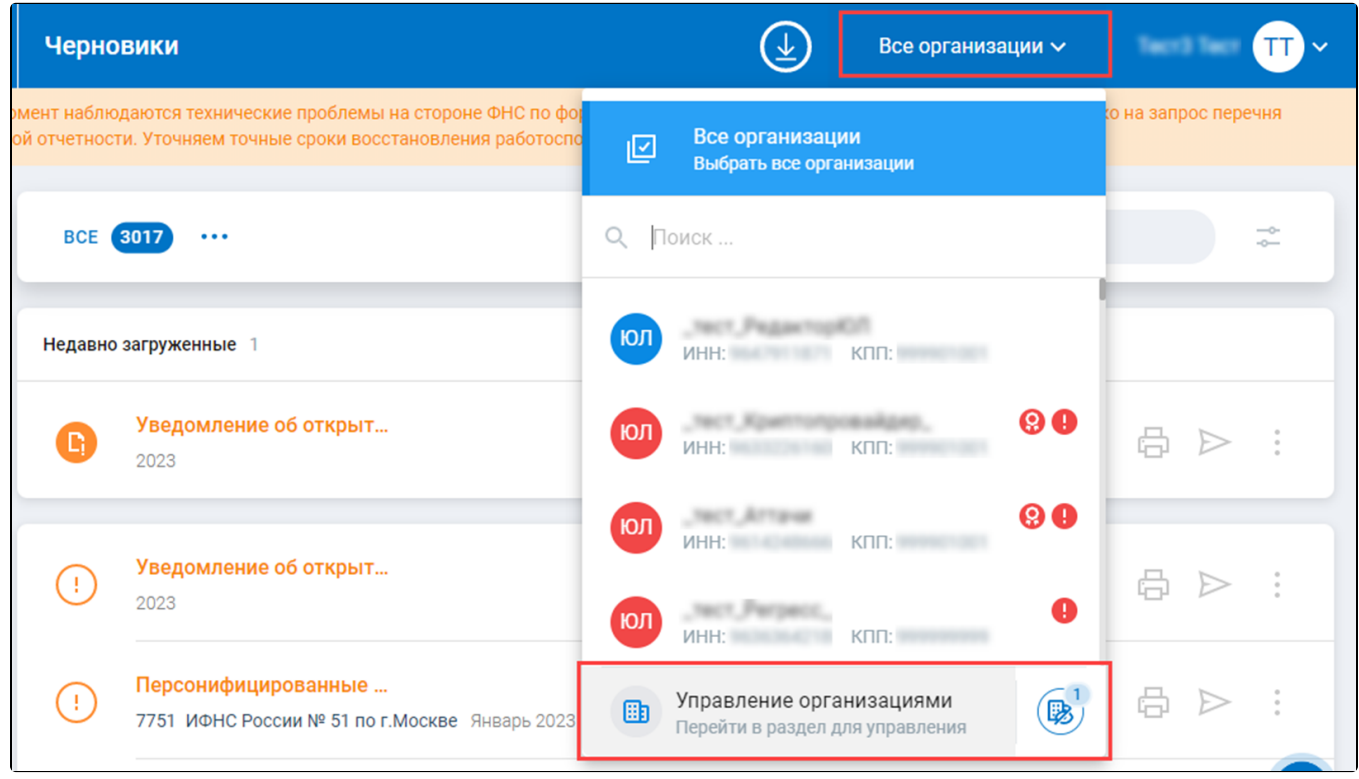

## На карточке организации нажмите кнопку Подробнее:

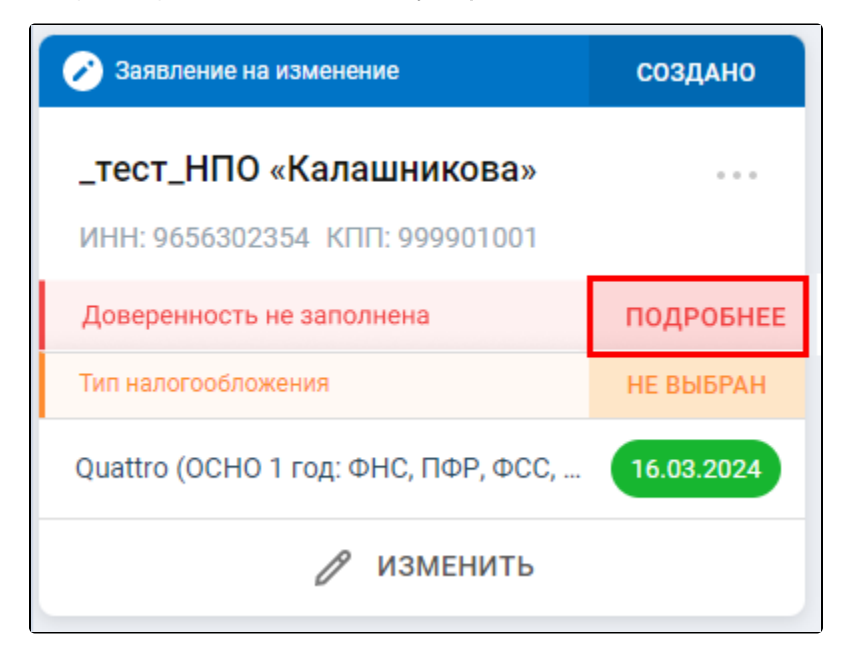

При нажатии кнопки Перейти (1) в строке «Доверенность ФНС» будет выполнен переход в Астрал.Доверенность, где отображается список всех доверенностей, созданных или импортированных в данный сервис.

При нажатии кнопки Заполнить (2) в строке «Доверенность ФСС СЭДО» откроется окно, в котором можно заполнить номер доверенности ФСС:

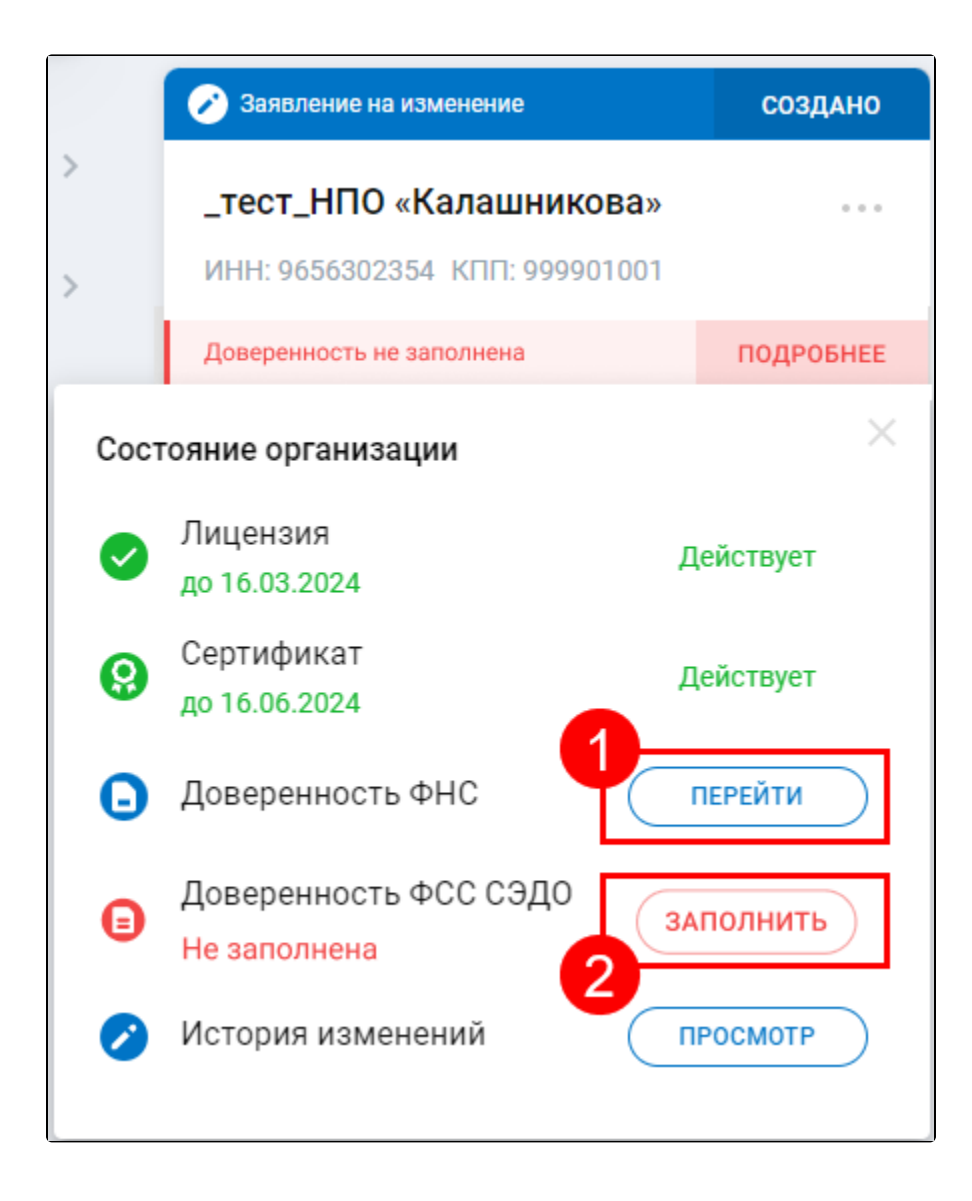

Для регистрации МЧД ФСС необходимо установить АРМ «Доверенность». Подробнее на [сайте ФСС](https://lk.fss.ru/mchd.html).

Номером доверенности является значение поля «Идентификатор доверенности» в АРМ «Доверенность»:

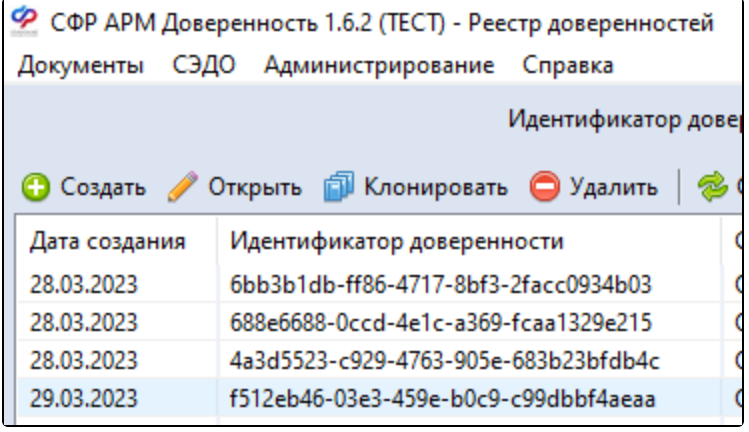

По информации от специалистов СФР дополнительно организациям необходимо [зарегистрироваться на портале ФСС с подписью ФЛ на](https://help.astralnalog.ru/pages/viewpage.action?pageId=151565796)  [представителя организации](https://help.astralnalog.ru/pages/viewpage.action?pageId=151565796) и скан-копией доверенности.

Предоставлять в территориальный орган СФР копию доверенности на бумажном носителе не нужно.

Но после того, как организация загрузит доверенность на портал, для ускорения процесса регистрации необходимо обратиться в отдел администрирования страховых взносов в региональном отделении СФР, чтобы специалисты зарегистрировали доверенность и данные в сервисе СЭДО были обновлены.

Если регистрация не требуется срочно, можно не звонить специалистам СФР. Через определенное время доверенность все равно будет обработана.

Стоит иметь в виду, что данные с портала добавляются на сервис СЭДО не мгновенно, а с периодичностью раз в три часа.

В открывшемся окне «Введите № доверенности» заполните номер доверенности ФСС в соответствующей строке (1), после чего нажмите кнопку Сохранить (2):

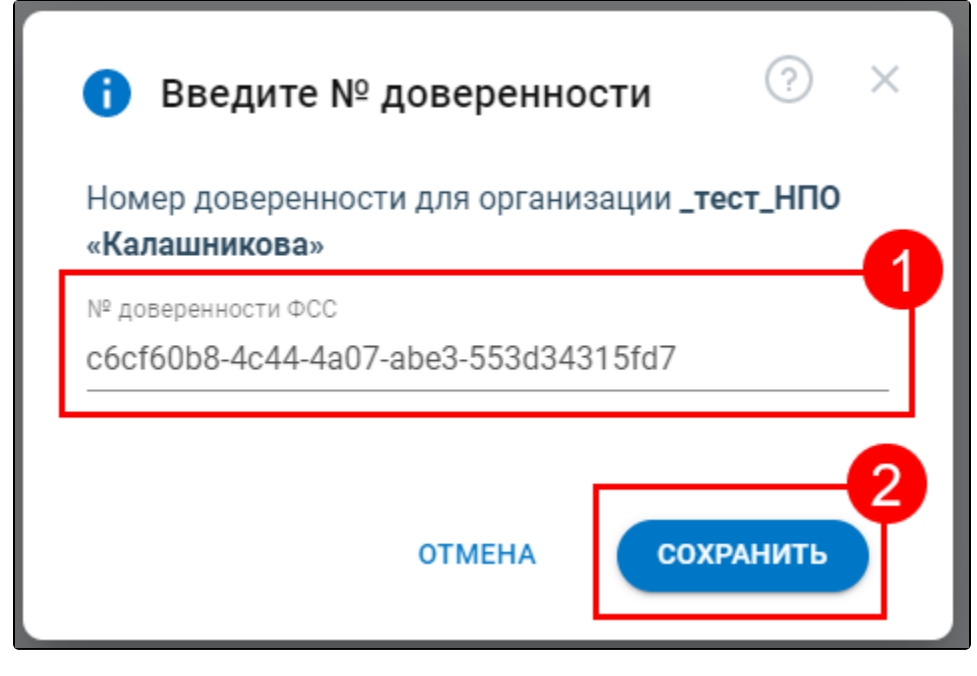

После сохранения данных карточка организации примет следующий вид:

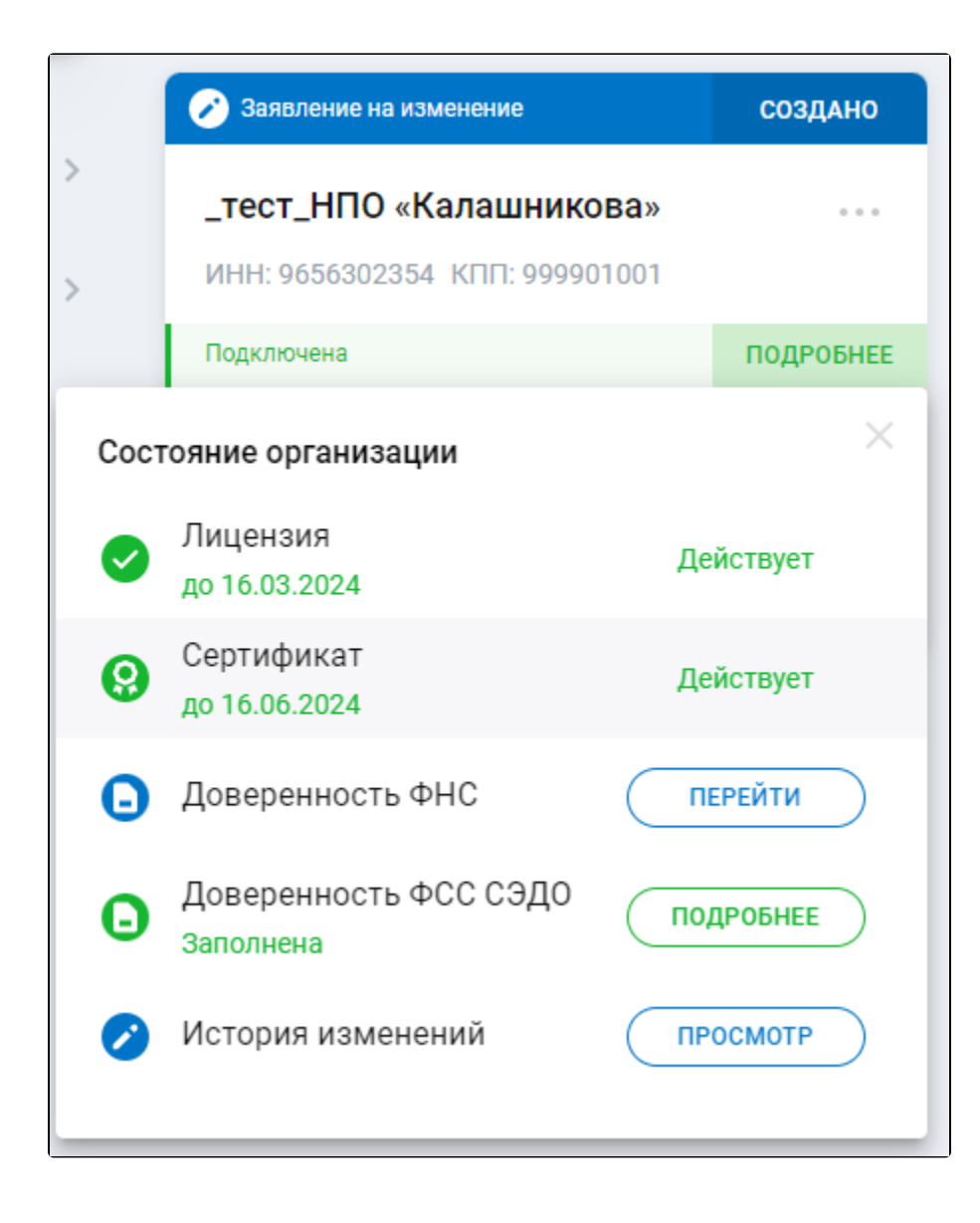